# astah\* professional インストール手順

日本大学工学部 情報工学科

# (2020 年 4 月 更新)

# はじめに

- ●最初に astah\* professional 体験版を以下の URL からダウンロードしてから, 以下の手順でインストール後ライセンス情報を入力する必要があります。 <https://astah.change-vision.com/ja/download.html#professional>
- ●以下、ライセンス情報の入力に用いる xml ファイルについて、本インストー ル手順に沿って設定を行ってください (特に赤字の箇所に注意)。

## インストールとアプリケーションの起動

(astah\*リファレンスマニュアル2章から)

1. astah\*のインストール

インストーラをダブルクリックして,astah\*のインストールを開始します。 途中で出てくる設定内容はデフォルトのままで大丈夫です。

#### 2. astah\*の起動

最初の起動時はライセンスキー設定のために、astah\*アイコン右クリック後 「管理者権限」を選択して起動してください。

## 3. ライセンス

画面上部のメニューから[ヘルプ] – [ライセンス設定]をクリックしてください。 ライセンスキー設定のときは、毎回必ず「管理者権限」で astah\*を起動してい ることを忘れずに注意してください。

#### 3.1 ライセンスキー設定

以下の画面のように[ライセンスキー設定]ボタンをクリックし、ファイル選択 ダイアログを表示します。演習のために配布されたライセンスファイル (astah faculty license.xml)を選択します。

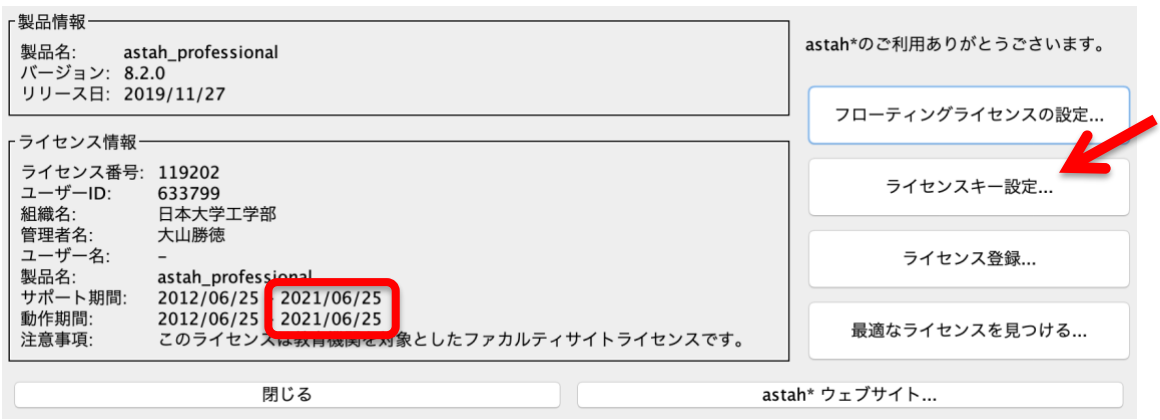

ライセンスキー設定が完了していると,以上の画面にライセンス情報が表示 されます。このとき,astah\*インストールディレクトリにライセンスキー(ファ イル名: astah\_professional\_license.xml) がコピーされています。

成功するとライセンス情報の期限は更新されます。

### 3.2 ライセンスキーの更新タイミング

ライセンス期間は 1 年ですので,毎年の更新が必要です。ライセンスファイ ルは毎年 4 月から 5 月に更新される予定です。

ライセンスファイル (astah faculty license.xml)は必要となる演習で配布さ れるので,都度,上記の手順に従ってライセンスキー設定を行ってください。